### **GHID DE UTILIZARE A SERVICIULUI ONLINE DE FURNIZARE DE INFORMAȚII DIN REGISTRUL CENTRAL AL BENEFICIARILOR REALI**

Accesul la serviciul online de furnizare de informații din Registrul Beneficiarilor Reali ( RBR) se obține în urma înregistrării în sistem.

Înregistrarea în sistem se face o singură dată și presupune completarea în interfața sistemului cu informații de identificare și, după caz, administrative, ale solicitantului.

# **Secţiune: Calitatea de beneficiar real al unei persoane fizice**

**Interogarea REGISTRULUI CENTRAL AL BENEFICIARILOR REALI, ținut de Oficiul Național al Registrului Comerțului, cu privire la calitatea de beneficiar real a unei persoane fizice a unei persoane fizice în cadrul unuia/mai multor persoane juridice române** *(opțiunea de la punctul 2, subpunctul 2.1. din Formularul nr. 15a-Cerere furnizare informații beneficiarii reali),* **se va efectua după cum urmează:** 

- **1. Se descărcă formularul nr.15a folosind linkul aici***;*
- **2. Se completează formularul ;**
- **3. Formularul se semnează cu semnătură electronică calificată, conform dispozițiilor Legii nr. 455/2001 privind semnătura electronică, republicată;**
- **4. După îndeplinirea pașilor 1-3 formularul se transmite la adresa de email beneficiarireali@onrc.ro;**
- **5. Nota de calcul, după caz, va fi comunicată de la adresa de email beneficiarireali@onrc.ro la adresa de email de la care a fost primită solicitarea;**
- **6. Dovada efectuării plății va fi transmisă pe adresa de email beneficiarireali@onrc.ro;**
- **7. Furnizarea de informații/ raportul istoric privind beneficiarii reali va fi transmisă/ transmis conform opțiunii din cerere.**

\* *Nota de calcul va fi emisă pentru persoanele fizice și juridice prevăzute în dispozițiile art. 19 alin.(8) lit. c) din Legea nr. 129/2019 pentru prevenirea şi combaterea spălării banilor şi finanţării terorismului, precum şi pentru modificarea și completarea unor acte normative, cu modificările si completările ulterioare.* 

# **A. SOLICITARE ACCES LA INFORMATII DIN RBR**

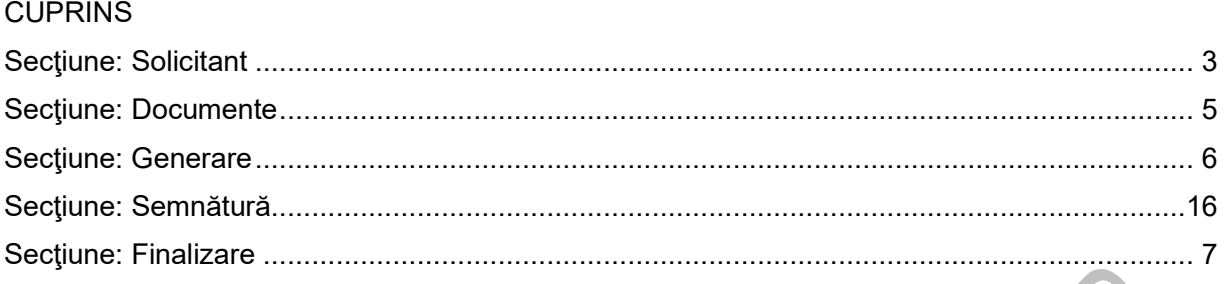

### **La prima accesare a serviciului de furnizare informații din RBR, utilizatorul este direcționat către pagina unde trebuie să completeze o cerere de solicitare acces la informații din RBR**

**Acces**: Servicii RBR -> Cerere furnizare informații din RBR -> Solicita acces

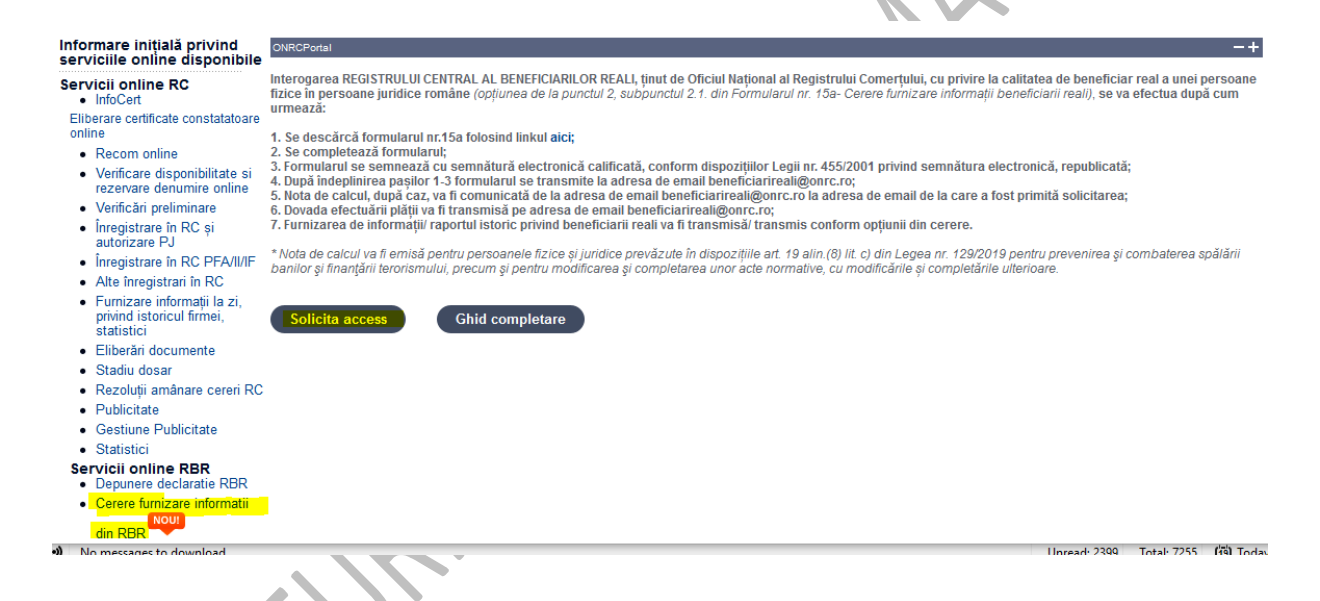

Accesul la serviciul online de furnizare informații este asigurat pe baza Legii 129/2019 pentru prevenirea și combaterea spălării banilor și finanțării terorismului, precum și pentru modificarea și completarea unor acte normative, cu modificările și completările ulterioare, precum și ale Ordinului ministrului justiției nr. 7323/C/2020 pentru aprobarea Procedurii de înregistrare online și de aprobare a tarifelor pentru accesul la Registrul beneficiarilor reali ținut de Oficiul Național al Registrului Comerțului, în conformitate cu normele privind protecția datelor cu caracter personal, oricărei persoane fizice sau juridice.

Dacă autorităţile care au competenţe de supraveghere şi control, organele judiciare, în condiţiile Legii nr. 135/2010 privind Codul de procedură penală, cu modificările și completările ulterioare, Oficiul National pentru Prevenirea si Combaterea Spalarii Banilor (ONPCSB), respectiv entităţile raportoare conform art.5 din Legea 129/2019, atunci când aplică măsurile de cunoaştere a clientelei, optează pentru accesarea online a Registrului beneficiarilor reali, vor urma procedura de înregistrare online în portalul de servicii al ONRC.

### Se va afişa ecranul **INFORMARE cu privire la prelucrarea datelor cu caracter personal**.

În cazul în care solicitantul nu bifează căsuța : *Am fost informat* sesiunea se încheie şi nu va mai fi completată **cererea.** 

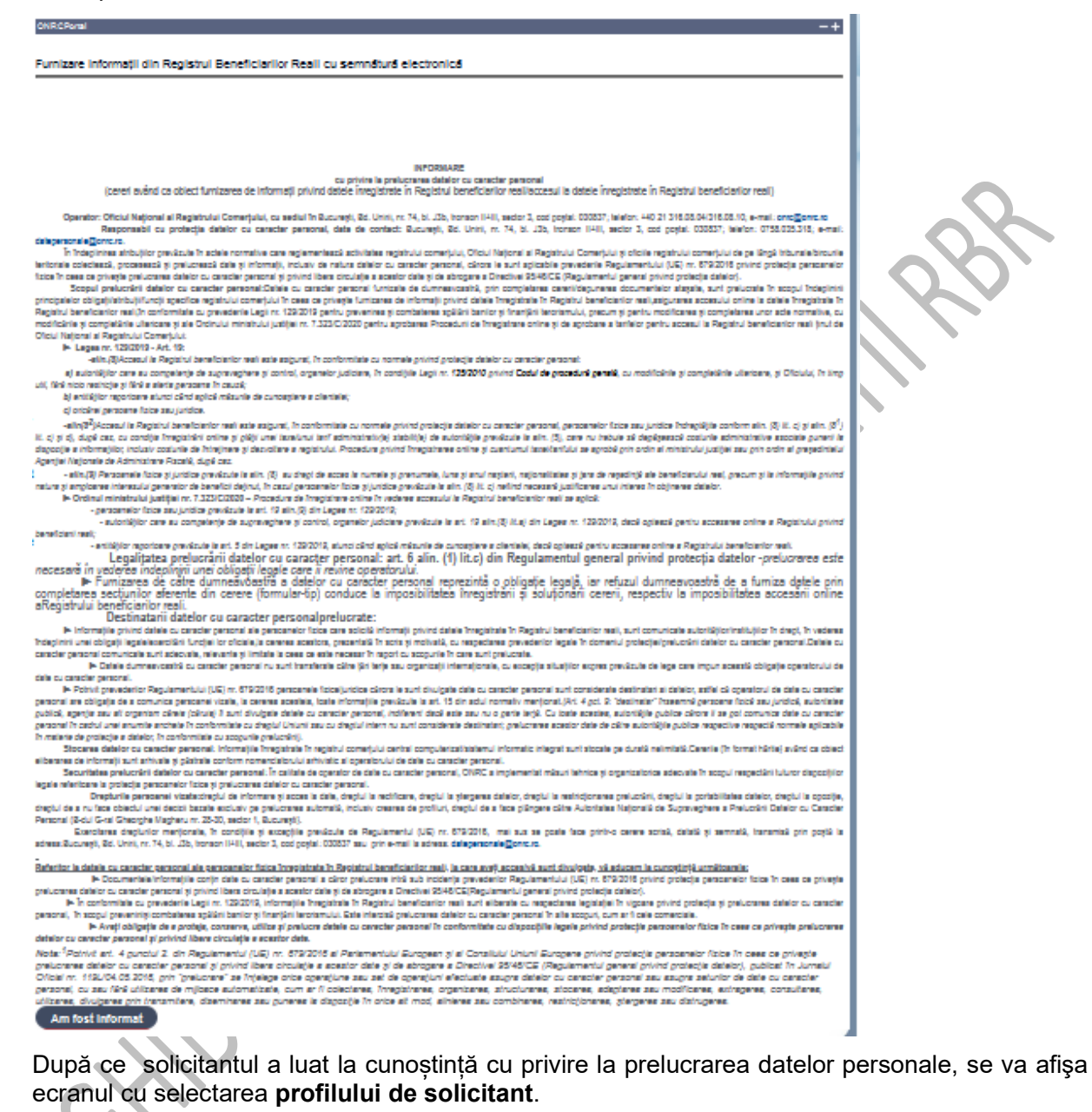

**În bara superioară de meniu, pe măsură ce se completează secţiunile, se indică secţiunea curentă.** 

# **Secţiune: Solicitant**

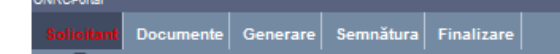

Se selectează profilul solicitantului.

Alegerea corectă a categoriei în care se încadrează solicitantul este exclusiv responsabilitatea acestuia.

În cazul entităților raportoare cf.art.5 din Legea 129/2019, trebuie selectat și subtipul profilului.

Prin cererea de solicitare acces, entitățile raportoare își asumă faptul că accesează Registrul în aplicarea măsurilor de cunoaștere a clientelei.

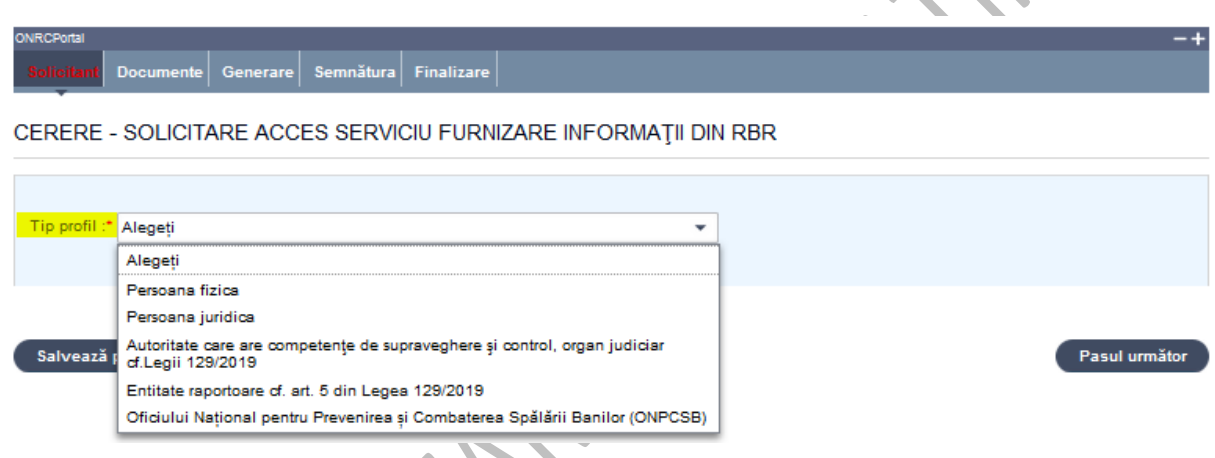

### **Secţiunea 1**:

Se completeaza datele de identificare ale solicitantului persoană fizică sau juridică, câmpurile obligatorii fiind marcate cu \*.

Pentru profilele de persoana juridică, autorități de supraveghere și control, organe judiciare si entitati raportoare se poate introduce initial CUI-ul si se apasa pe butonul "Cauta", iar sistemul va afisa informatiile despre persoana juridică

### **Secţiunea 2**: Delegat

Se completeaza datele de identificare ale delegatului/imputernicitului conform delegației/ împuternicirii legale (număr/dată) , câmpurile obligatorii fiind marcate cu \*.

**Trecerea de la o secţiune la alta** se face automat la apăsarea butonului *Pasul următor.*

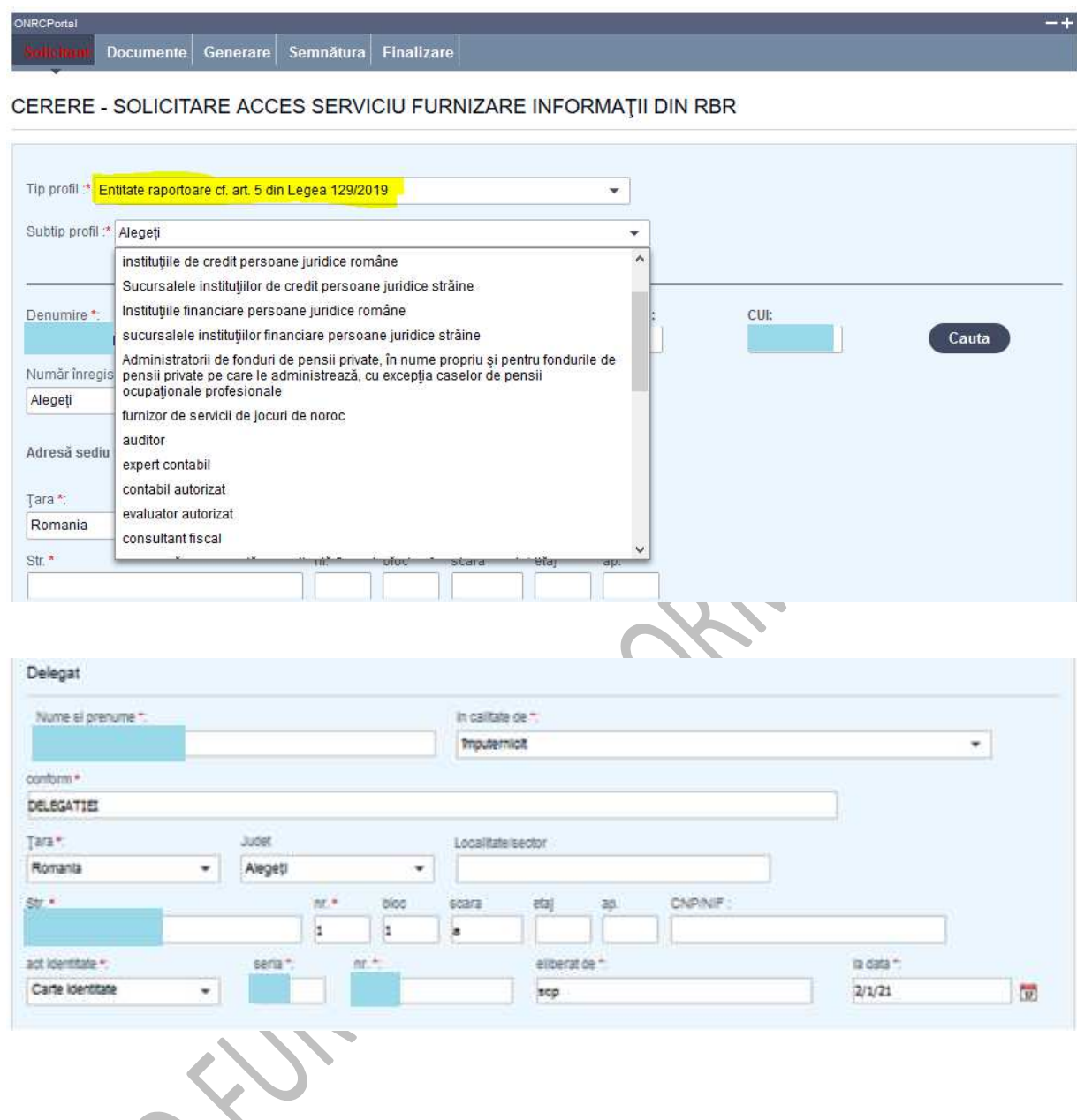

# **Secţiune: Documente**

Se selectează denumirea actului din lista derulată și se completează detaliile documentelor/ înscrisurilor ataşate la cerere (opis) .

Se verifică documentele adăugate afişate în listă. Un document din listă poate fi eliminat (şters).

### **Toate documentele, care sunt depuse în susţinerea cererii, se scanează individual, se salvează în fişiere de tip pdf, se semnează electronic, o singură dată, indiferent câte pagini au şi se încarcă în această secțiune** .

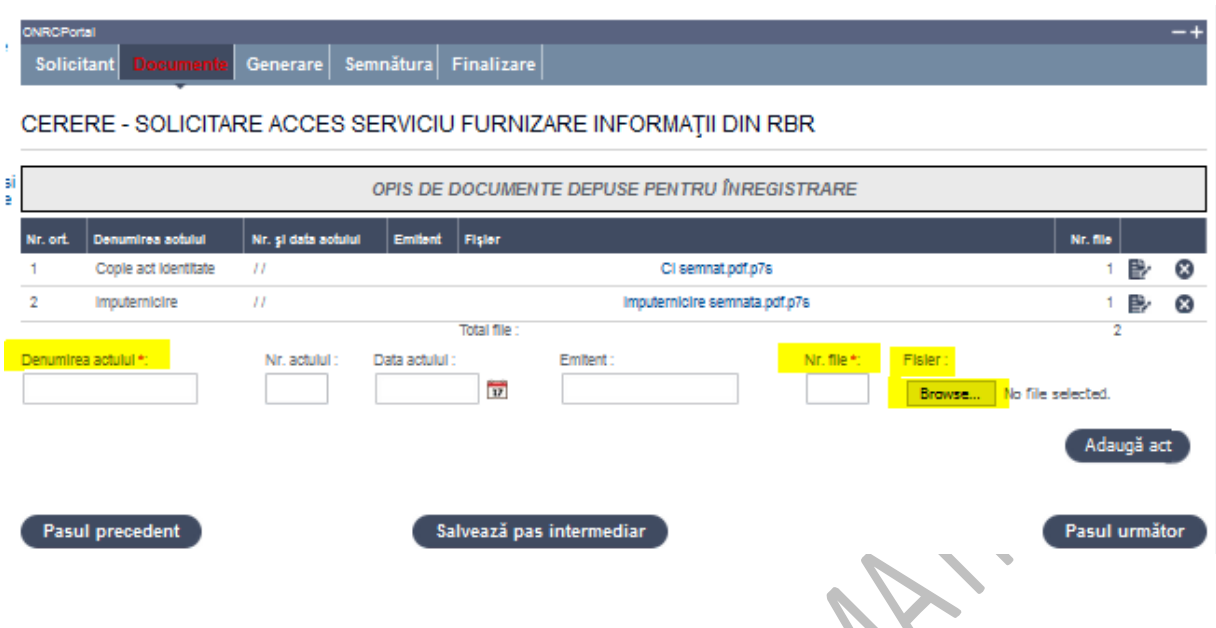

- 1. Selectaţi din listă denumirea actului şi completați restul detaliilor cel puţin datele obligatorii (marcate cu ..\*")
- 2. Acţionaţi butonul *Browse* pentru încărcarea fişierului cu imaginea scanată a actului (în format pdf și semnat electronic). Selectaţi fişierul din folderul de localizare de pe calculatorul dvs.
- 3. **Obligatoriu** apăsaţi butonul *Adaugă act*
- 4. Verificați în lista afișată denumirea adăugată
- 5. Reluaţi **paşii 1 4** pentru adăugarea de noi acte la opisul cererii
- 6. Pentru ştergerea unui act din listă, selectaţi actul dorit prin poziţionarea mouse-ului şi acţionaţi butonul *Elimină*
- 7. Pentru consultarea pe ecran a documentului scanat ataşat se activează link-ul din câmpul *Fişier*
- 8. Pentru modificarea detaliilor unui act adăugat în opisul cererii, vă poziționați pe actul dorit şi acţionaţi butonul *.* Modificaţi valorile încărcate sau renunţaţi la modificări
- 9. Apăsaţi butonul *Salvează pas intermediar*
- 10. Apăsaţi butonul *Pasul următor*

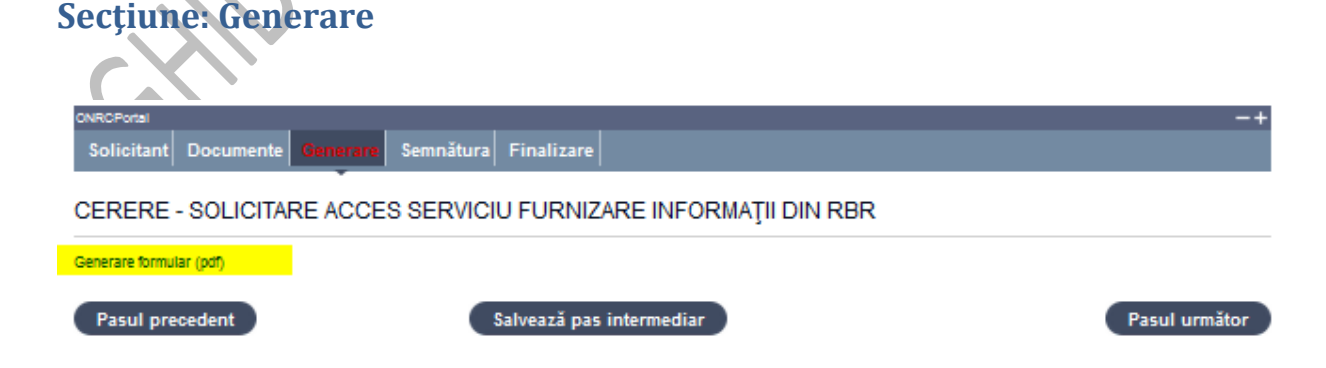

După completarea formularului curent cu datele cererii **se generează un formular în format PDF**.

- 1. Accesati link-ul Generare formular (pdf)
- 2. Salvaţi fişierul pe calculatorul local
- 3. Apasăţi butonul *Pasul următor*

Formularul pdf se generează cu succes şi trebuie salvat/descărcat pe calculatorul de lucru. Formularul va conţine toate detaliile cererii completate prezentate într-o formă editabilă.

# **Secţiune: Semnătura**

Solicitant Documente Generare Finalizare

**Instrucţiuni pentru aplicarea semnăturii** electronice calificate

Cu ajutorul utilitarului primit de la furnizorul dumneavoastră acreditat / calificat de semnătură electronică, semnați documentul generat şi salvat pe calculatorul local și îl încărcați la pasul **Semnătură**.

Pentru detalii suplimentare privind furnizorii acreditați / calificați MCSI accesați linkul : https://www.comunicatii.gov.ro/semnatura-electronica/

Lista completă a prestatorilor de servicii cu statut de calificat din statele membre UE, conform<br>prevederilor de Requiamentului (UE) 910/2014 se regăseste la Regulamentului adresa: https://webgate.ec.europa.eu/tl-browser

Paşi:

- 1. Acţionaţi butonul *Browse* pentru încărcarea fişierului cu Cererea semnată electronic, vizibil. Selectaţi fişierul din folderul de localizare de pe calculatorul dvs.
- 2. Obligatoriu apăsaţi butonul *Adaugă*
- 3. Apăsaţi butonul *Pasul următor*

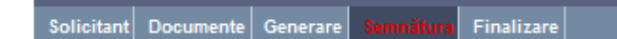

### CERERE - SOLICITARE ACCES SERVICIU FURNIZARE INFORMATII DIN RBR

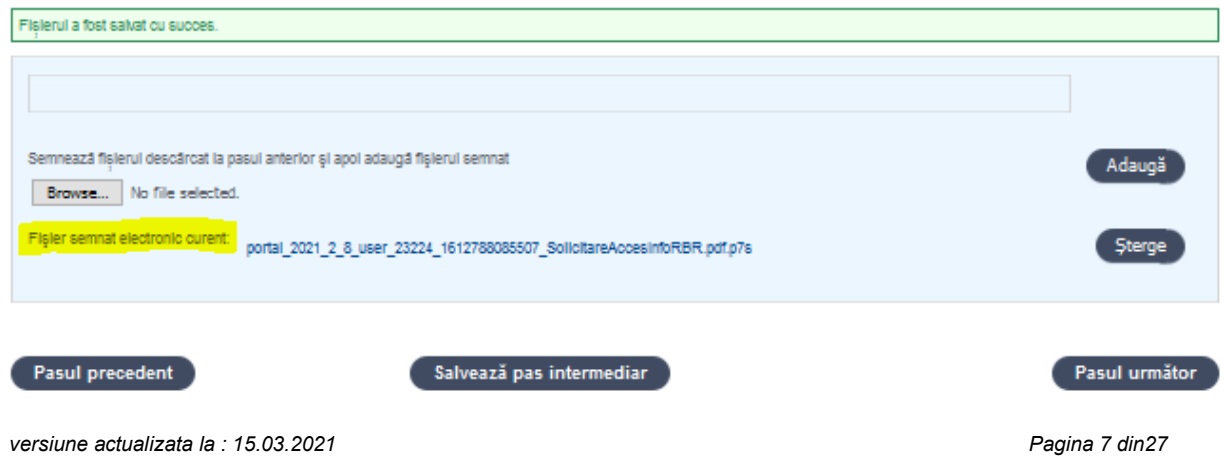

# **Secţiune: Finalizare**

Solicitant Documente Generare Semnătura

Datele salvate sunt valide şi securizate prin semnătura electronică cu certificat digital.

**Finalizarea procesării unei cereri (actualizarea stării cererii în Transmisă) nu mai face posibilă reluarea paşilor anteriori**.

Utilizatorul este atenţionat că poate completa/corecta detaliile cererii pe formularul online, *numai până la finalizare*.

După operarea de completări/corecţii pe secţiunile dorite, este obligatorie salvarea noilor fişiere pdf generate şi parcurgerea în ordine a secţiunilor *Generare* şi *Semnătură*.

Se accesează butonul *Pasul următor* sau se poate reveni la secţiunea anterioară (prin accesarea butonului *Pasul precedent*)

Solicitant Documente Generare Semnătura

CERERE - SOLICITARE ACCES SERVICIU FURNIZARE INFORMATII DIN RBR

Acest profil poate fi utilizat după primirea mail-ului de validare.

Pasul precedent

Finalizare

- 1. Validaţi Codul Captcha
- 2. Acţionaţi butonul *Finalizare*
- 3. Vizualizați pagina "Detalii" a cererii cu starea solicitarii
- *4.* Puteti verifica afişarea cererii salvate în lista *"Cererile mele" tab "Cereri solicitare acces" cu starea IN PROCESARE*

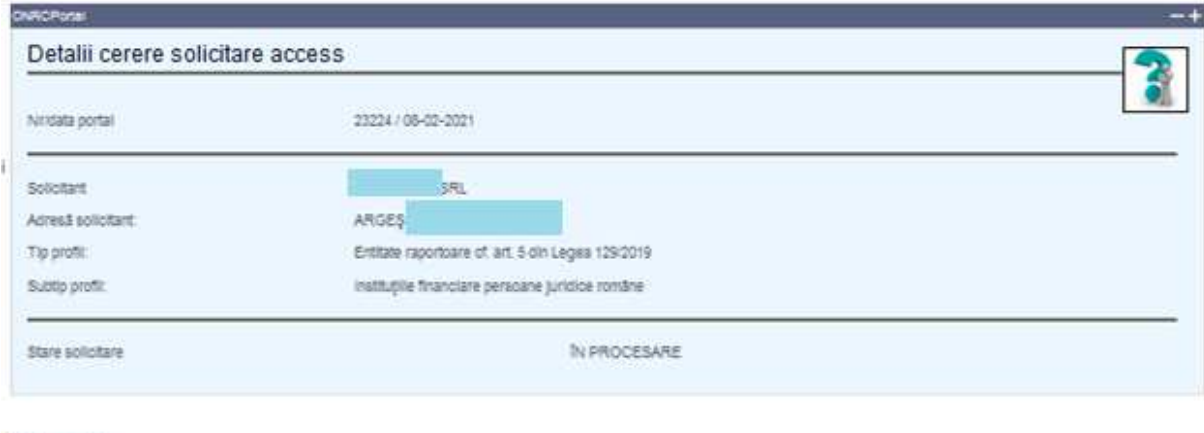

*După aprobarea sau respingerea de către ONRC a cererii de solicitare acces , veți primi notificare pe e-mail în acest sens.* 

# **Secţiune: Cererile mele**

Inapoi

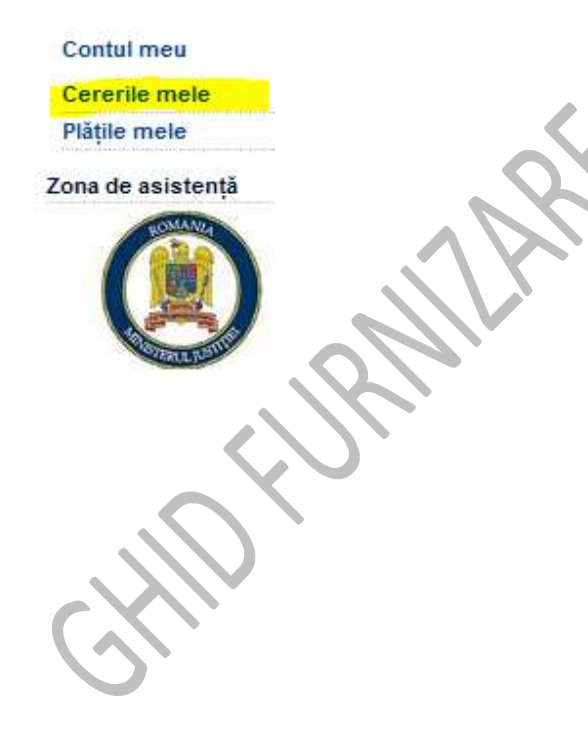

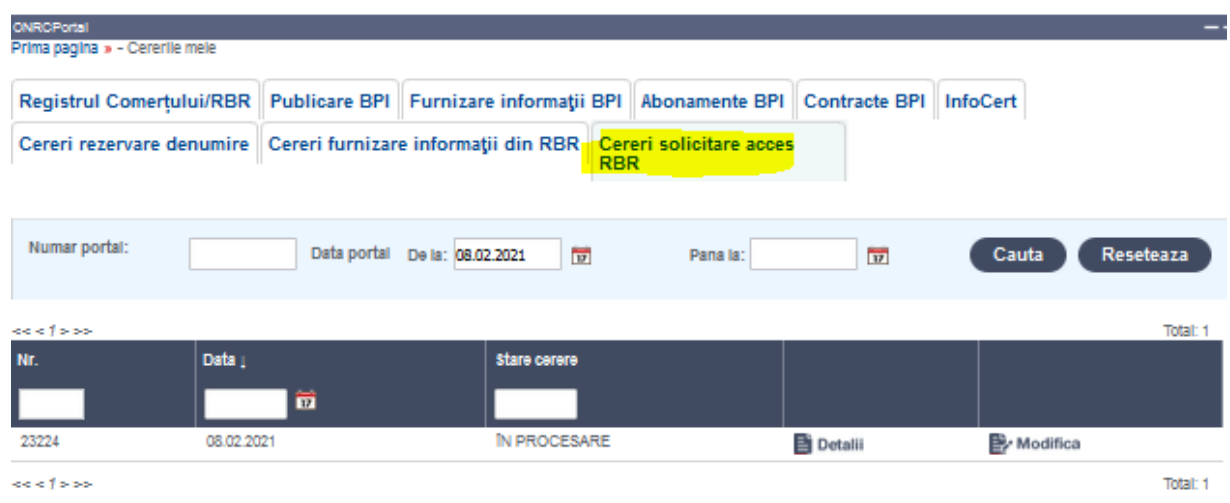

Dupa ce va logati in portal, selectati optiunea *"Cererile mele" si apoi tabul "Cereri solicitare acces", unde* se poate căuta cererea după unul din criteriile afișate și se poate vizualiza statusul cererii de solicitare acces.

In cazul in care, cererea de solicitare acces se intrerupe, puteti continua completarea cererii folosind butonul <<Modifica>> de la cererea selectata.

Pentru vizualizarea detaliilor cererii și a documentelor atașate care vin în susținerea cererii, se acţionează *butonul <<Detalii>>* .

Se poate descărca fișierul în format pdf (conținutul cererii) prin acționarea link-ului Descarcă cerere

Pentru revenirea în lista "*Cererile mele*" se apasă butonul *Înapoi* 

Ulterior, ONRC va actualiza cererea în urma aprobării sau respingerii motivate.

# **B. CERERE DE FURNIZARE INFORMAȚII BENEFICIARI REALI**

### CUPRINS

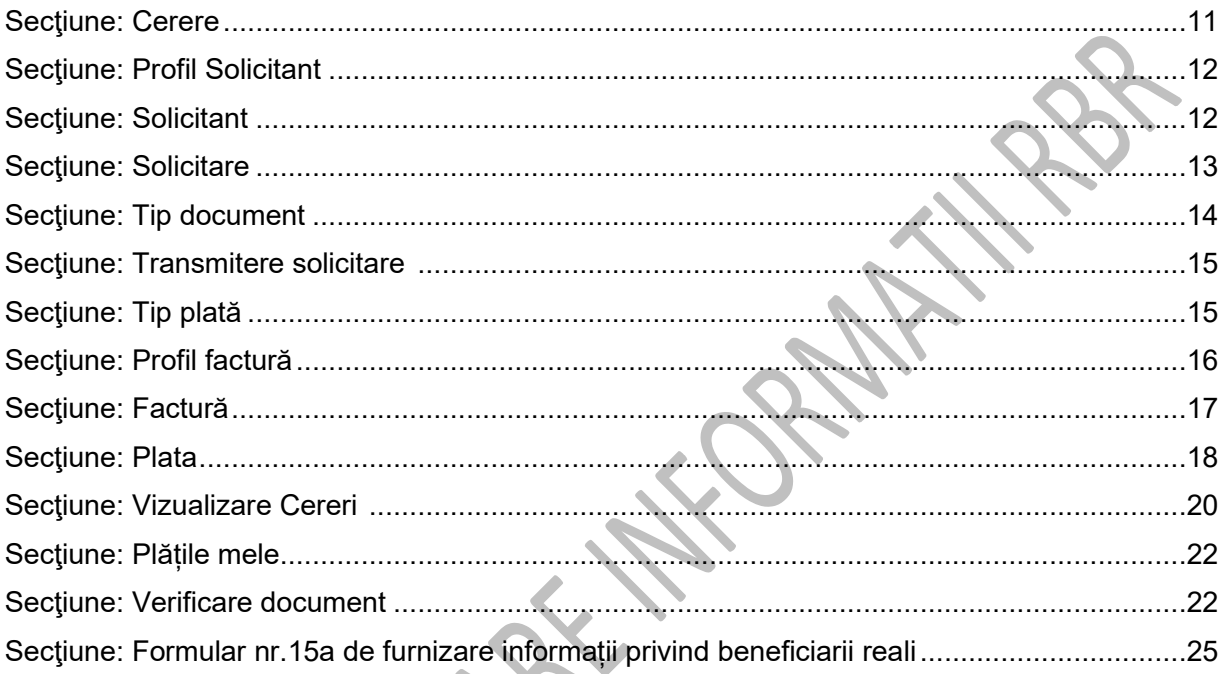

# Opţiune: **Cerere**

**Acces**: Servicii RBR -> Cerere furnizare informații din RBR Dupa aprobarea accesului la serviciul de furnizare informatii din RBR, se intra din nou pe linkul https://portal.onrc.ro/ONRCPortalWeb/appmanager/myONRC/wicket?p=rc.furnizareInfoRBR

th.

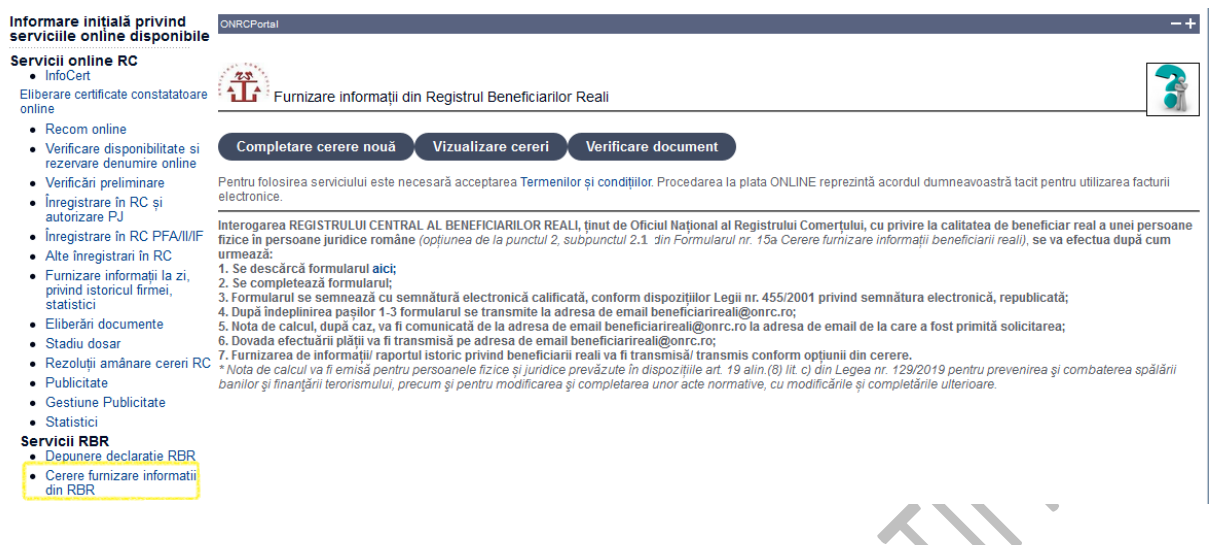

Pentru cererile de interogare a persoanelor juridice cu privire la situația beneficiarilor reali se procedează astfel:

1) Completare cerere nouă: va afişa ecranul **INFORMARE cu privire la prelucrarea datelor cu caracter personal**, pentru exercitarea dreptului de opţiune cu privire la prelucrarea datelor înscrise în cerere și în documentele depuse în susținerea cererii.

#### Furnizare informatil din Registrul Beneficiarilor Reali cu semnătură electronică

**INFORMADE** 

cu privini la pralucrana datalor cu canacter paraonal.<br>Cereri sustra in registrate in Registrate in Registrate in Registrate in Pagistrate in Registrate in Registrate in Registrate in Registrate in Registrate in Registrate

entor: Oficiul Național al Registratul Comerțatul, cu sediul în Sucureții, 24. Uniti, nr. 74, bl. 23, Incenze II-III, sedor 3, cod poțat 030537, ialelon: 40.21.316.05.04316.05.10, e-mail conc<mark>o</mark>brez ro<br>Responsabil cu prote delegamentia@entus.

in Indeptitives atribuities consider in actate normative care moteranties à activitates motebului comedului. Oficiul Mational al Recistoului Comedului și plotie motebului comedului de pe lângă tribunaleătrourile es and the second statement of the state of the state of the state of the second state of the state of the state of the state of the state of the state of the state of the state of the state of the state of the state of th

Registed and the content of the content of the content of the content of the set of the set of the content of the set of the set of the set of the set of the set of the set of the content of the content of the content of t concident a conclusion una complete antique antique en 1123/02020 party appoints Propositi de Pregistane onine al de aprobate a lanteiro perty accessi la Registral beneficiarior mail frui de **Cricial Nati** .<br>rai al Recisirului Comer

IF Leges nr. 120009 - Art. 19:<br>-elle (S)Access is Registed benefatetion sell sale saigund, in conformisée cu nomele prividipadegle déletatur au centre persons

a) substition one au competente de supravagitere plicarino), organelor judiciere, in conditivi lugal nr. 125/2010 prints Codul de groceduril genetik, cu modificirile plicaryptétrile utentare, pli Oficialul, în ting util. Neil nicio restrictio si Neil e alerte norscene la causale y tere e eteror persoante in cause;<br>oricere alunci când aplică măsurile de cunoașiere a cilenialei

### b) entrajtor reg

c) original personne fisice sau juridice.

ing Pyconal in Registrians interval nas interpret, in contempts of entergy simple prior contempts and participate the set of the straights on the property of the straights of the property of the straight of the straight o deposite a informatilic inclusiv codunte de himinere al deposite a registruit. Propolure privind inneptionare online of custodizational designiturials appeals on order all propolurates in propolurates and an expectational Apentei Nationale de Administrare Fiscală, după cast

- elin/3) Personnée foice gijuridice previoule in alin. (5) au drept de acces le numée gi prenumée, fum gianul mojent, najoratione gi jeunde reges dinjë sie beneficiarului nesi, grecuro gi la info ndum și emplome interaului perendor de berefoi deținut, în casul personnelor foize și protote în det este pere<br>1990: Perendor de Transformate de Internativalul patiții metris de Alexanduria de la perendoria de alexanduril

- personnelor fotoe seu tintilos creatoule le eri. 12 elin. Si din Leone nr. 129/2012.

- extentition care au competente de augmentante y control, organism judiciare previous la est. 12 alm (8) als at Legen m. 1220212, deci optesti perfu accessore online a Registual princi beheficient real

ile ert. 5 din Legee nr. 129/2019, etunci când epilcă măz necesară în veder

Legalitatea prelucrării datelor cu caracter personal: art. 6 alin. (1) lit.c) din Regulamentul general privind protecția datelor -prelucrarea este<br>vederea indepliniții unei obligații legale care în revine operatorului. Car т completarea records of comments and detection of the completarea section los directions of the completareal of<br>Integrativity beneficiarior reality of the constant of the complete of the complete case of the Destinatarii da

is interesting to the control of the control of the control of the control of the control of the control of the control of the control of the control of the control of the control of the control of the control of the contr

dele cu caracter personal. IN Point prevaderior Regulamentate (UE) nr. 679/2015 percennia fizical/article climate state alle culturals delivery percent sunt considerate destination si delaits, stifel climperatural de date cu cancter e remains any member and the probability of the control of the set of the set of the set of the set of the set of the set of the set of the set of the set of the set of the set of the set of the set of the set of the set o

elberares de informații sunt arhivale și pâstrate conform nomenclatorului arhivistic al operatorului de date cu caracter personal. Securition preluctivi debitor cu caracter personal: În calible de coaraicr de date cu caracter personal. DNRC a implemental miquel tehnica al organizations adequate in scorul respectivity of deposition

ingste and the problem of the contrast of the contrast of the contrast of the contrast of the contrast of the contrast of the contrast of the contrast of the contrast of the contrast of the contrast of the contrast of the

Personal (S-dui G-rai Gheorghe Magherum: 25-30, sector 1, Eucurești)

Constitute dreptmicr meritorshe, in consiste et exceptive previous de Regulamentul (UC) nr. 679/2015, mai sus se poste face printing primo cerere scriss, datalà și semnată, foronisă prin poștă la adress Sucurești, Sd. Uniti, nr. 74, 51, 175, tronson II-III, sector 3, cod poștal: 030837 sau prin e-mail la adress, datepersonale@onic.rd

#### Bafaritor la datala cu caracter genomalala genoamekt fizica involutios in Registral baraficiaritor mail, la cara ave) accasivà sunt divulgeta, să aducem la curoștință următoamia: l- Documentia informațiia conțin date u caracter personal a câno paluorate întă sub incidențe paluorate de Regulamentului (UE) nu 679/2015 privind protecția personnilor folos în ceas ce privație

presenza debier cu caracter personal și privind Ibara circulație a acestor date și de abrogare a Directive 2548/CS/Regulamentul general privind protecția datelor). In in contemists ou prevented Legi m. 1292019, informative hregodosis in Registor beneficiarion real such elberate cu respectaves legislates in vigores prividig prelactive a previous dateion curative cerecal. In scory council risi combalarea spălârii banilor și finanțării lerorismului. Este interzisă prelucrarea datelor cu caracter personal în alte sci uri, cum ar fi cala comarciale.

determine the company of the product of the company of the company of the company of the company of the company of the company of the company of the company of the company of the company of the company of the company of th

Note<sup>1</sup>Patrix eri. 4 pundul 2. din Regulementul (UE) m. 679/3016 el Perlementului Europeae pi di Consiluiui Uniuni Europeae priviti protecție persoanelor fisice în cees ce priveți realistic common provident control of a serie data of a strong a Director 2040'CE (Registrature principalitation) public in Jun<br>I delet cu catche personi y princi bas chosky a serior data y de stronge a Director 2040'CE (R ficial n personal, ou seu féré utilisane de mijosce sulomatisate, cum et fi colecteres, Trregistrates, organisanes, structuranes, solociares, sologiares seu modificanes, extragenes, consultanes, ulgeres prin fransmitere, diseminares sau puneres la dispositie în orice ali mod, alinieres sau combinares, restricționares, glergeres sau distrugeres. **TENR** div

### Am fost Informat

După ce utilizatorul a fost informat privind prelucrarea datelor personale, se va afişa ecranul cu primul pas: **Profil Solicitant.** 

Dacă utilizatorul NU apasa butonul "Am fost informat, în pagina de Informare privind prelucrarea datelor cu caracter personal, sesiunea se încheie şi nu va mai fi completată **cererea.**

**Trecerea de la un pas la altul** se face automat la apăsarea butonului *Pasul următor.*

### **În bara superioară de meniu, pe măsură ce se completează pasii, se indică pasul curent.**

 $-+$ 

# **Secţiune: Profil Solicitant**

Solicitant Solicitare Tip document Transmitere solicitare

**Solicitantul este preluat implicit cu profilul selectat la solicitarea inițială** de înregistrare online în portalul de servicii al ONRC și în solicitarea de acces.

- 1. Selectaţi profilul din listă
- 2. Apasăți butonul "Selecteaza profil"

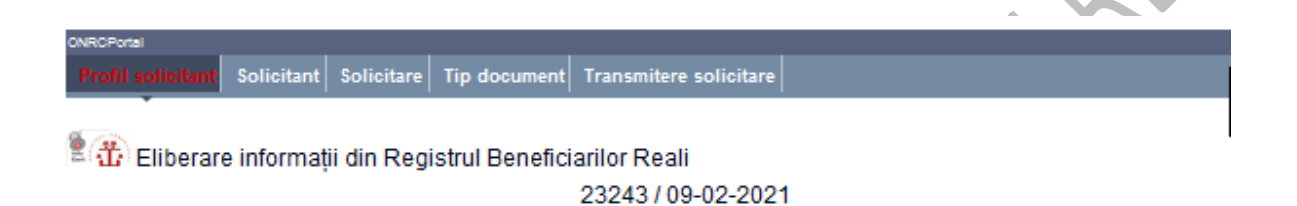

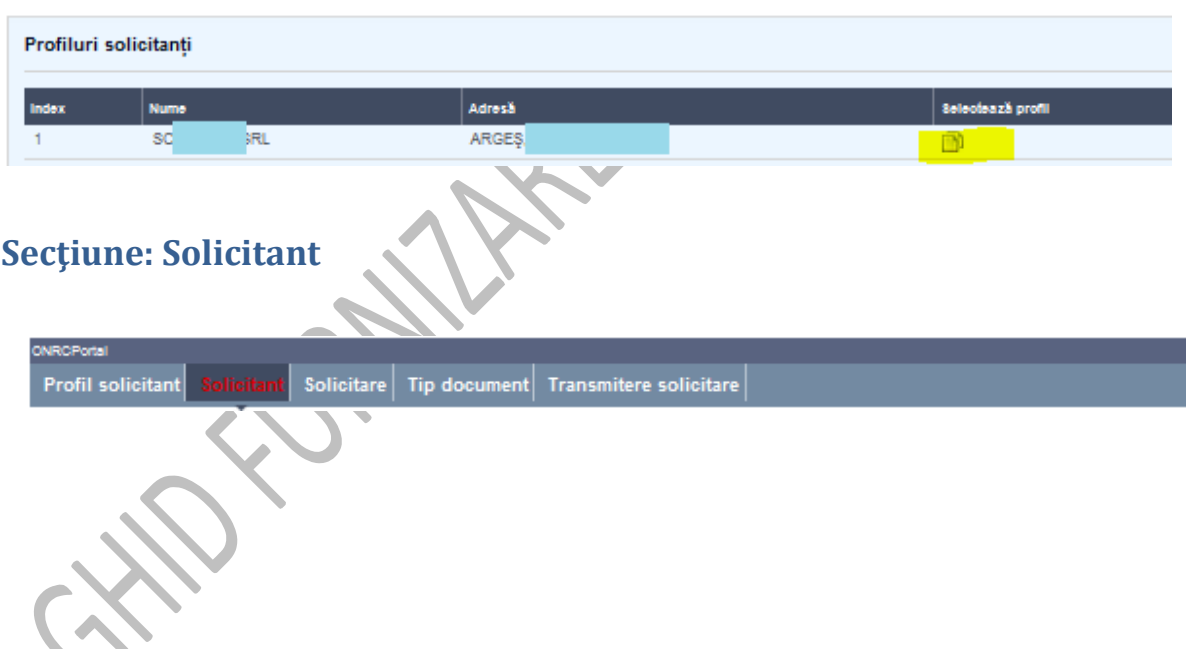

Z.

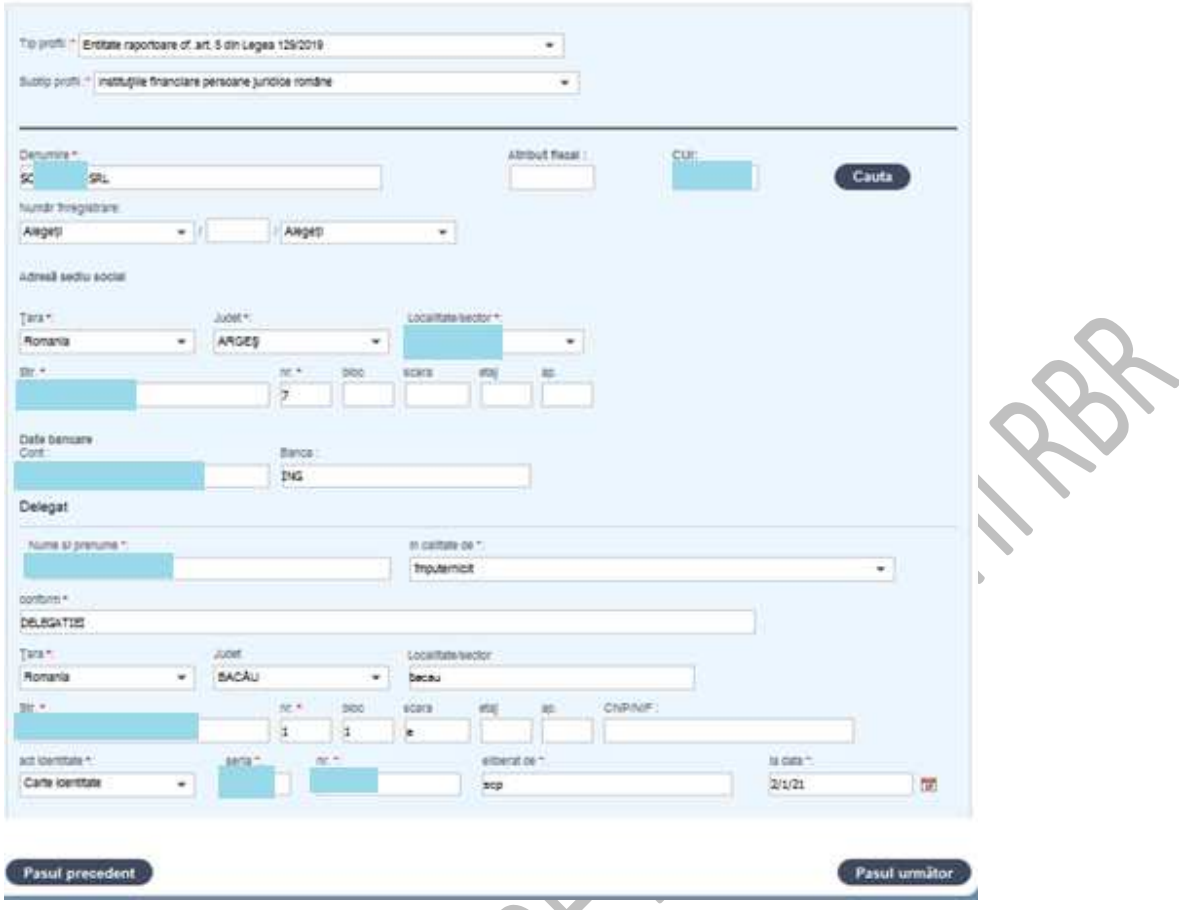

Sistemul afișează datele de identificare ale persoanei selectate anterior, inclusiv delegatul/împuternicitul acesteia.

# Secţiune**: Solicitare**  Profil solicitant Solicitant Tip document Transmitere solicitare

- 1. Se face căutarea firmei pentru care se obțin informații din RBR, folosind un singur criteriu din cele afișate:
- **Numărul de ordine în RC sau**
- **Cod Unic de Inregistrare (numeric) sau**
- **Denumire** denumirea firmei (poate să fie aproximativă)

2. După ce sistemul afișează lista cu firmele găsite, în secţiunea «**Firme rezultate în urma cautarii**» , se apasă semnul + din dreptul firmei căutate și firma va fi adăugată în secțiunea «**Firme solicitate**»

- 3. Firma selectată poate fi ștearsă apasând semnul x și se reia procedura de căutare.
- 4. Apăsați butonul "Pasul urmator"

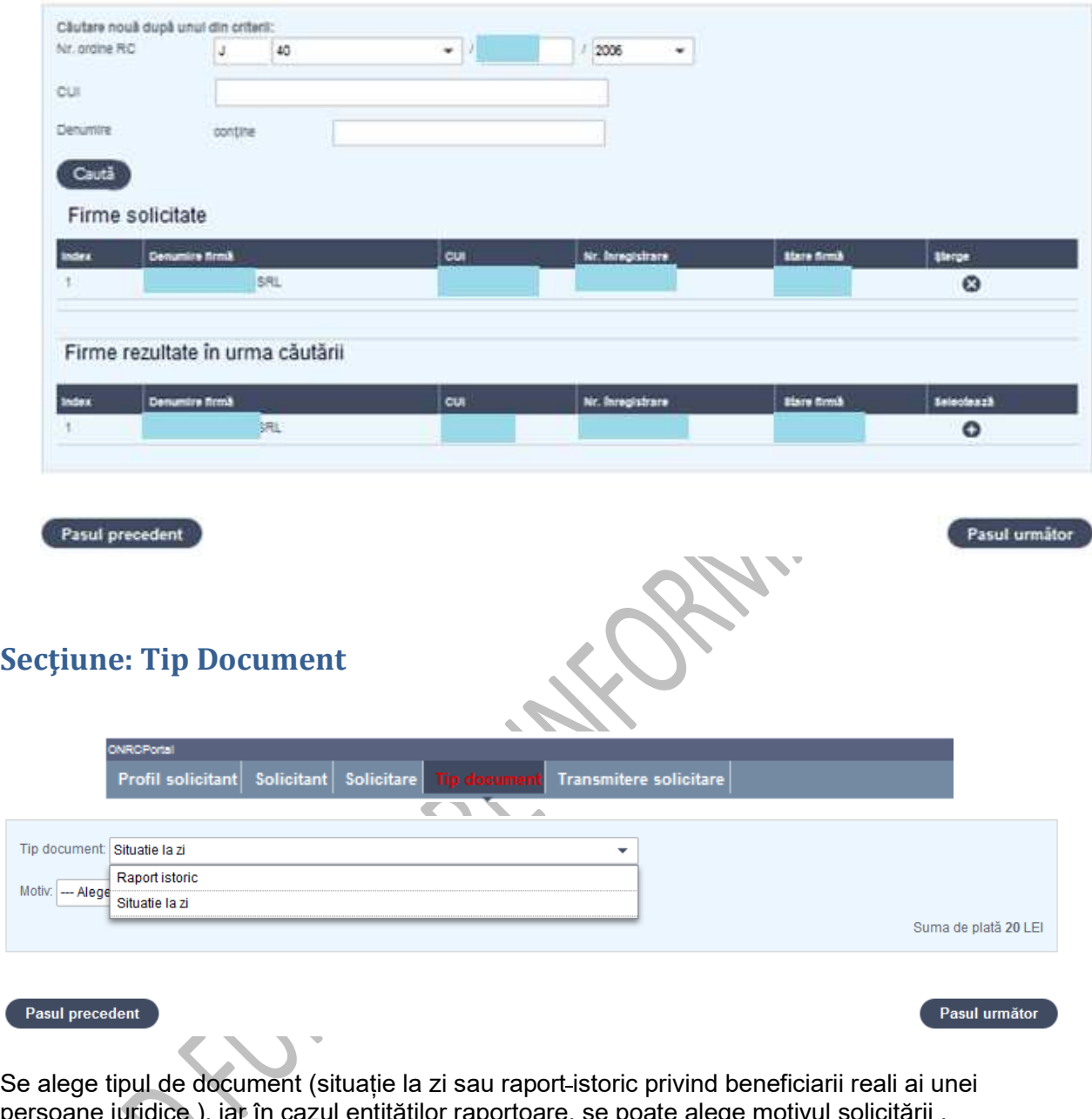

persoane juridice ), iar în cazul entităților raportoare, se poate alege motivul solicitării . După ce a fost selectat tipul de document va fi afişată suma de plată, pentru persoanele fizice sau juridice prevăzute la art. 19 alin. (9) din Legea nr. 129/2019.

**Atenţie !** Atragem atenţia că atunci când, în cadrul serviciului online, utilizatorul staţionează mai mult de 5 minute (ramâne într-o anumită pagină fără a mai efectua nicio acţiune), acesta va fi verificat prin introducerea codului Captcha.

# **Secţiune: Transmitere Solicitare**

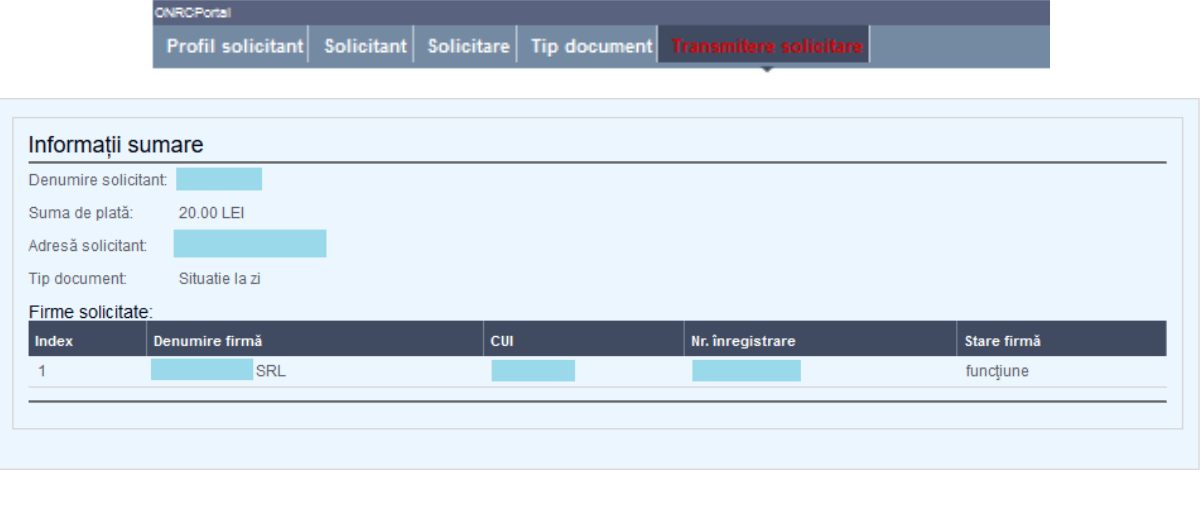

Sunt afişate în sumar informaţiile despre solicitant, suma de plată, tipul documentului şi firma solicitată.

Transmitere solicitare

• La acest pas, dacă solicitantul acceptă datele, apasă butonul «**Transmitere solicitare**» Este răspunderea utilizatorului să verifice şi să se asigure că firma aleasă este corectă, deoarece în momentul plăţii nu mai poate reveni la paşii anteriori.

**Atenţie!** În cazul în care, după transmiterea solicitării, din motive de supraîncărcare a portalului, sistemul nu afisează direct pagina "Tip Plata", utilizatorul trebuie să acceseze optiunea «**Vizualizare cereri»** din pagina de start a serviciului, unde va cauta cererea curentă şi va folosi butonul **"Modifica"**, care îl va conduce la pasul **"Tip Plata"**.

# **Secţiune: Tip Plata**

Pasul precedent

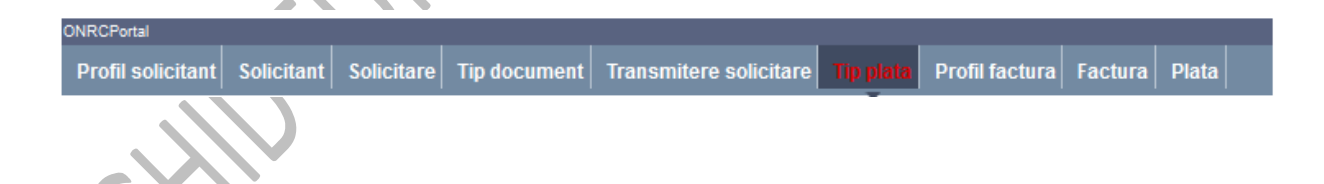

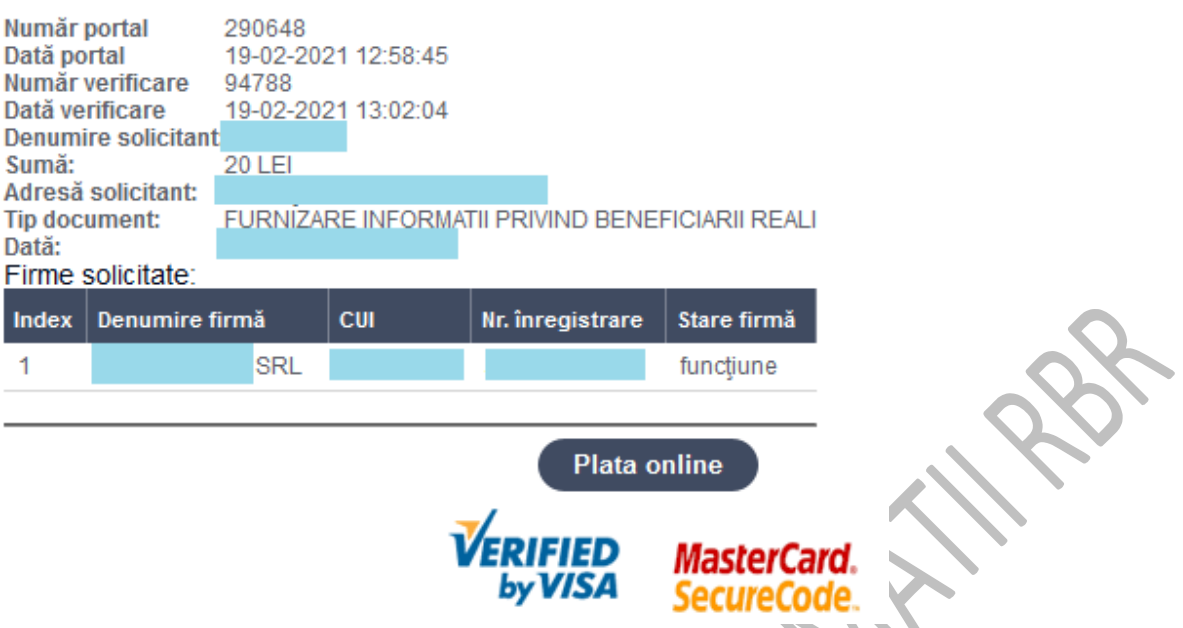

După transmiterea solicitării în sistem, cererea primește un număr de verificare și este creată automat în backoffice o notă de plată.

- Dacă utilizatorul are profil gratuit, sistemul înregistreaza automat cererea și generează documentul solicitat.
- Dacă utilizatorul are profil plătitor, utilizatorul urmează să confirme că dorește să plătească apăsând butonul «**Plateste online»**

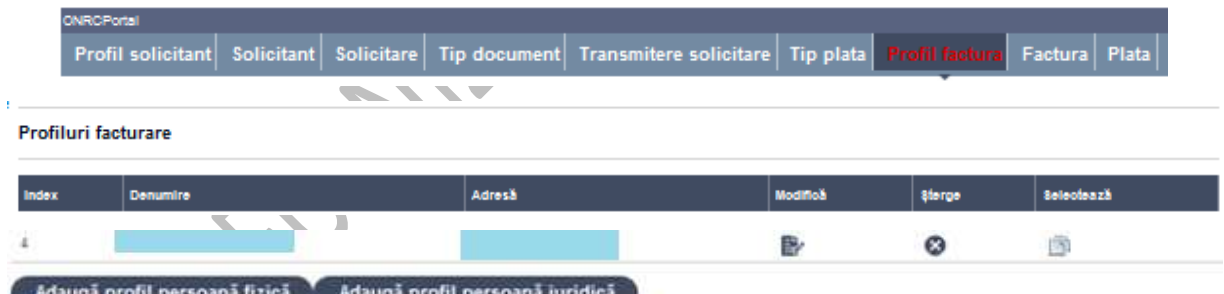

**Înainte de plata** efectivă, utilizatorul completează datele de facturare la pasul «**Profil factură**» • Pentru a completa profilul, care va apărea pe factură, se foloseşte unul din butoanele «**Adaugă profil persoană juridică**» sau «**Adaugă profil persoană fizică**»

• La profil persoană fizică se completează datele de identificare, inclusiv adresa de facturare obligatorie si se apasă butonul «*salvează*».

• La profil persoană juridică se caută societatea după CUI, iar sistemul va căuta firma și va afișa datele de identificare, după care se apasă butonul «*salvează*».

• Pentru utilizatorii străini, care îşi aleg la adresă o ţară străină, nu este necesară completarea codului fiscal

• Noul profil de facturare adăugat va apărea în lista cu titlul «*Profiluri de facturare*».

# **Secţiune: Profil Factura**

### **Atenţie ! Pentru a continua trebuie sa alegeţi profilul adăugat prin click pe iconiţa din coloana «Selectează»**

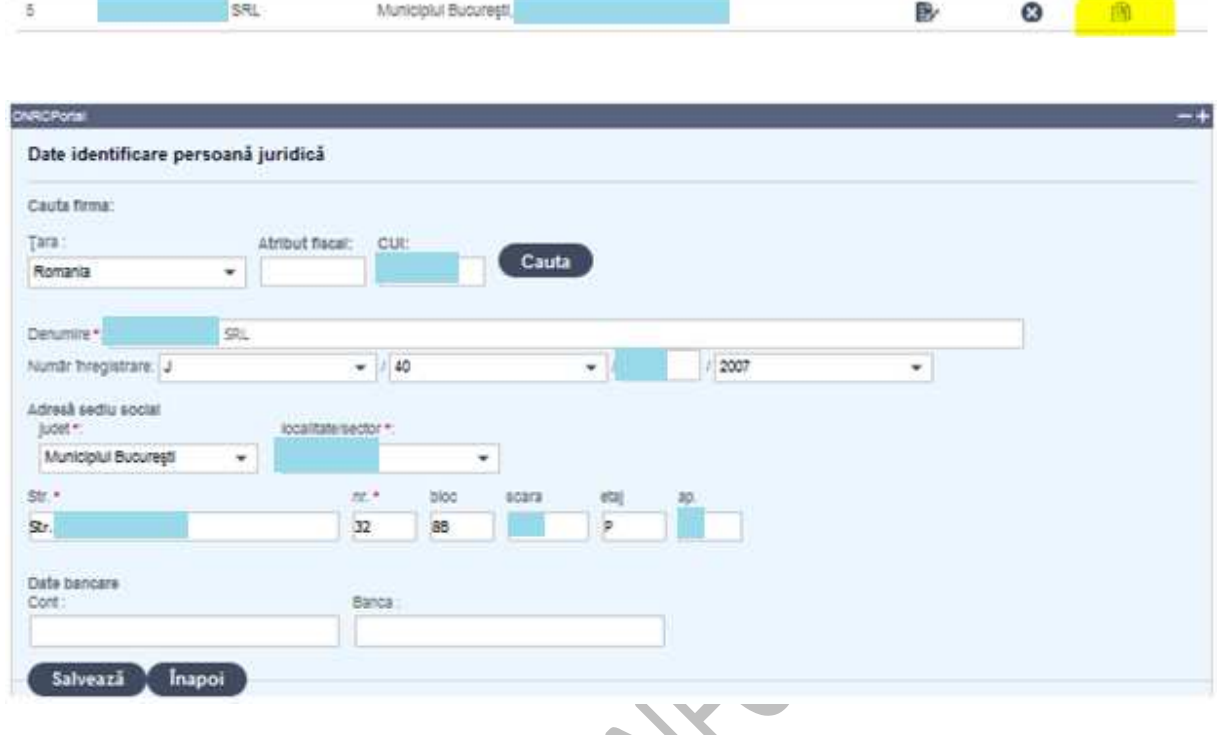

# **Nu se permite adaugarea unei firme radiate!**

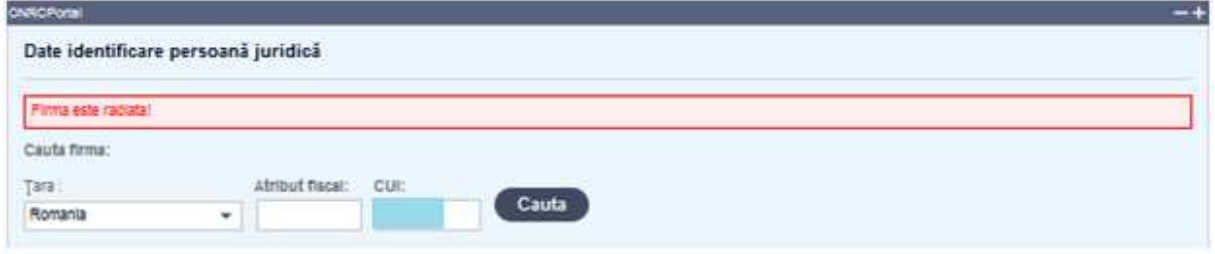

În cazul în care profilul de facturare este greșit, înainte de a efectua plata, puteți să îl ștergeți din listă.

Dacă eventual constatați că profilul de facturare este greșit după ce primiți factura, puteți solicita stornarea ei pe adresa de suport inforbr@onrc.ro.

# **Secţiune: Factura**

ONRCPortal

Profil solicitant Solicitant Solicitare Tip document Transmitere solicitare Tip plata Profil factura Factur Plata

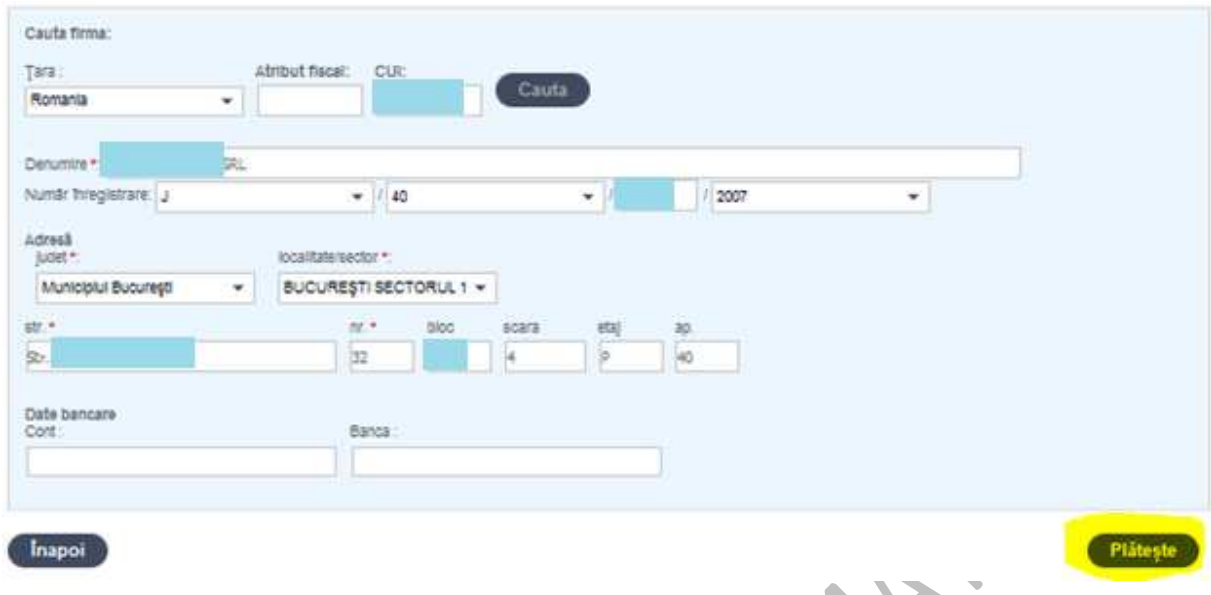

La pasul «**Factură**» este afişat profilul ales pentru a fi verificate de utilizator După ce se apasă «**Plătește» ,** sistemul afişează pasul «Plată», unde sunt afişate informaţiile despre tranzacţie (obiectul tranzacţiei şi suma de plată) și se apasă «**Plătește Online**» sau se poate «**Renunța la plată**» sau «**Inapoi**» la pasul precedent

# **Secţiune: Plata**

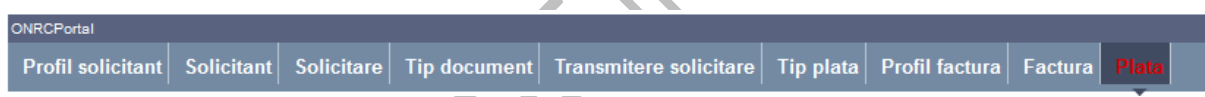

După ce se apasă butonul «**Plateste online**», utilizatorul este redirectat către pagina securizată a procesatorului de plăți online - SC EuroPayment Services s.r.l., unde face plata folosind un card bancar valid.

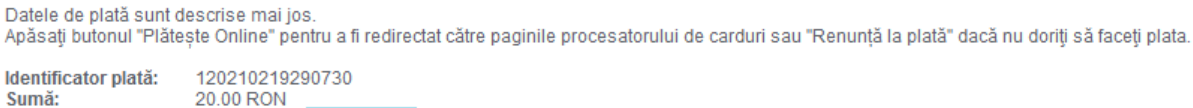

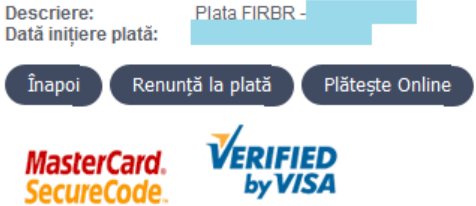

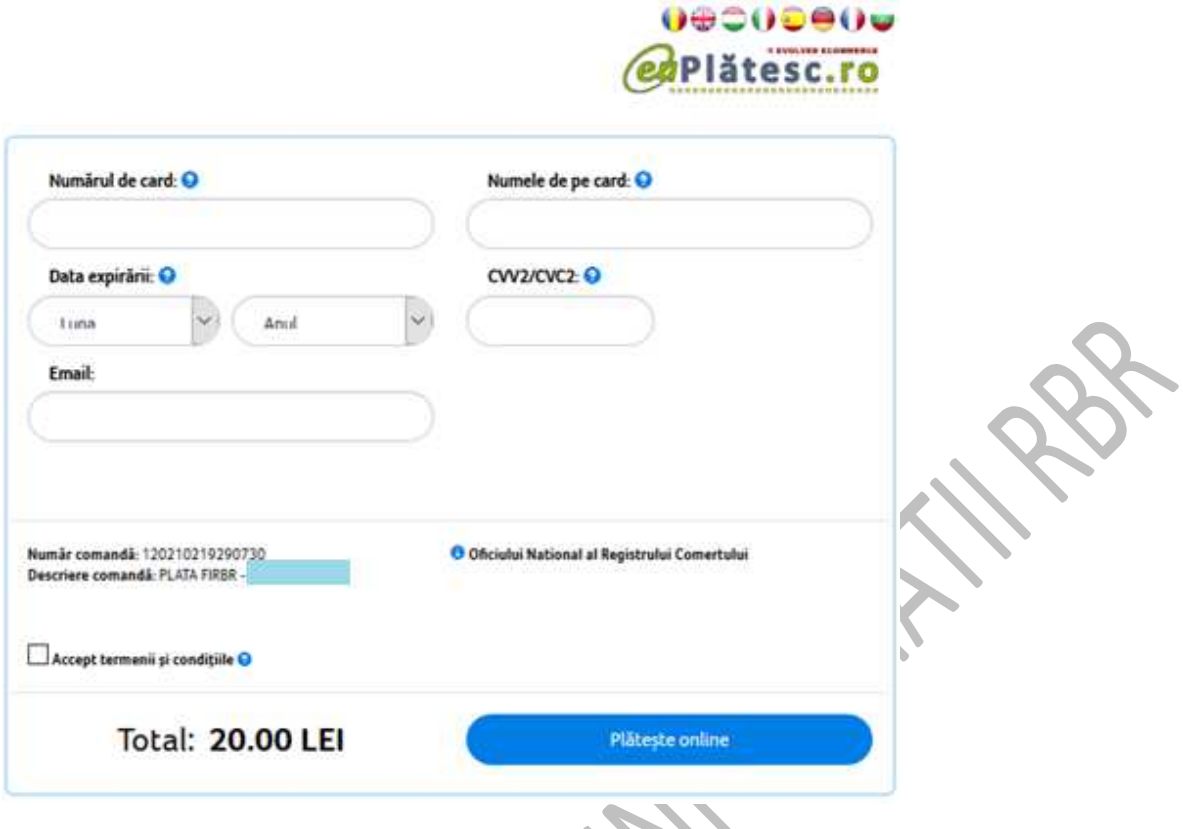

Când se efectuează "plata" banii nu se încasează încă de ONRC, ci vor rămâne blocaţi în contul utilizatorului până la confirmarea de recepţie în portal a documentului solicitat, după care suma se încasează.

Sunt acceptate la plată orice tip de card emis sub sigla Visa sau MasterCard, carduri de tip electron (fără cod de securitate CVV2/CVC2), carduri înrolate în sistemul 3dSecure, carduri de salarii, etc. :

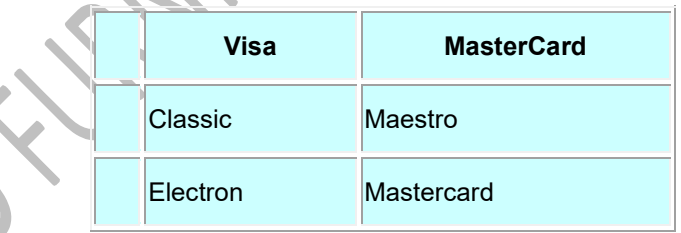

După apăsarea butonului «**Plăteşte online**», utilizatorul este redirectat către pagina securizată de autorizare a procesatorului de plăţi, unde utilizatorul trebuie să completeze datele de autentificare ale cardului:

- Numărul de card
- Data expirării
- Numele de pe card
- Codul CVV/CVC localizat pe spatele cardului

• La cardurile înrolate în sistemul 3D Secure, se mai face o redirectare către pagina băncii emitente a cardului, unde este folosit un protocol specific de autentificare cu credenţiale de securitate «*3D Secure*»

După efectuarea cu succes a plăţii, apare mesajul «**Tranzacţia a fost aprobată**», afişând detalii despre plata efectuată

• Tranzactia este salvată şi se iniţiază generarea documentului și a facturii, iar utilizatorul merge mai departe în pagina «**Detalii**» prin click pe link-ul «*aici*»

• Informaţiile despre tranzacţie sunt transmise pe adresa de email a solicitantului

În situatia în care, din motive tehnice, documentul nu a fost livrat, se va trimite mesaj de informare pe adresa de email a solicitantului, iar suma plătită se va returna în contul de card.

Dacă *plata a eşuat* din diverse motive, care depind de răspunsul primit de la procesatorul de plăţi, apare mesajul **"Tranzacţia a fost refuzată"**. Folosind opţiunea **"Plăţile mele"** se pot obtine detalii despre motivele refuzului, care pot fi: "Transaction declined", "Error in CVC2 or CVC2 Description fields","Not sufficient funds", "Expired card" sau "Time-out at issuer","Do not Honour".

• Utilizatorul primeşte pe e-mail notificare în acest sens, pentru ca ulterior să poată relua plata pe aceeaşi cerere, cu un card bancar valid, folosind butonul « Modifică» de la nivelul cererii

**Atenţie!** Pe adresa de e-mail, declarată iniţial la înregistrarea contului în portal, se va transmite întreaga corespondenţă legată de tranzacţiile online efectuate prin accesarea acestui serviciu.

Se poate întâmpla ca tranzacţia să fie **"Fără răspuns"**, caz în care, datorită unor blocaje la servere, nu este primit mesajul de răspuns de la procesatorul de plăți EuPlătesc.ro în portalul ONRC.

Pentru astfel de *plăţi neconfirmate* de sistem, fluxul cererii se opreşte la starea TRANSMISA, deoarece nu este confirmata plata. Dacă suma a fost reţinută din cont, procesatorul de plăți EuPlatesc.ro, solicită automat anularea acestor tranzacții neîncasate, dupa ce expiră perioada de hold, 3-5 zile lucrătoare, iar banca emitentă deblochează sumele reținute în contul clientului.

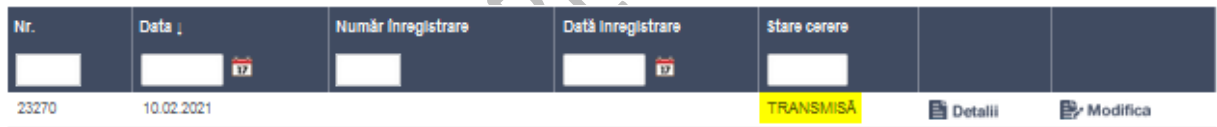

Procesatorul de plăți **EuPlatesc.ro** garantează, asigură și răspunde de reușita și securitatea plății și poate fi contactat - de luni până vineri în intervalul orar 08:00 - 20:00:

telefon +40 371 335 807; +40 21 345 17 25; +40 743 603 313; +40 762 174 170,

ь.

În afara acestui interval ii puteți contacta prin email, prin HelpDesk EuPlatesc.ro sau la numărul de telefon +40 728 249 158.

# **Secţiune: Vizualizare cereri**

### **Acces**:

Servicii online RBR -> Cerere furnizare informatii din RBR -> Vizualizare cereri sau Cererile mele -> Cereri furnizare informatii din RBR

Folosind opţiunea «**Vizualizare cereri**», accesată din pagina de start a serviciului sau din «*Cererile mele*» – «*Furnizare informatii RBR*», trebuie să completați cel puțin un criteriu de căutare (data portal/ număr portal/ data inregistrare/ număr inregistrare) pentru a putea regăsi cereri solicitate prin acest serviciu online. La dată se poate completa perioada (data de început data sfârșit) sau doar data început sau data sfârșit

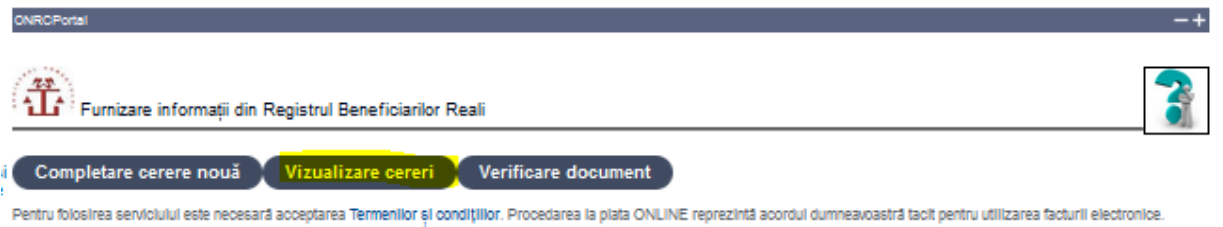

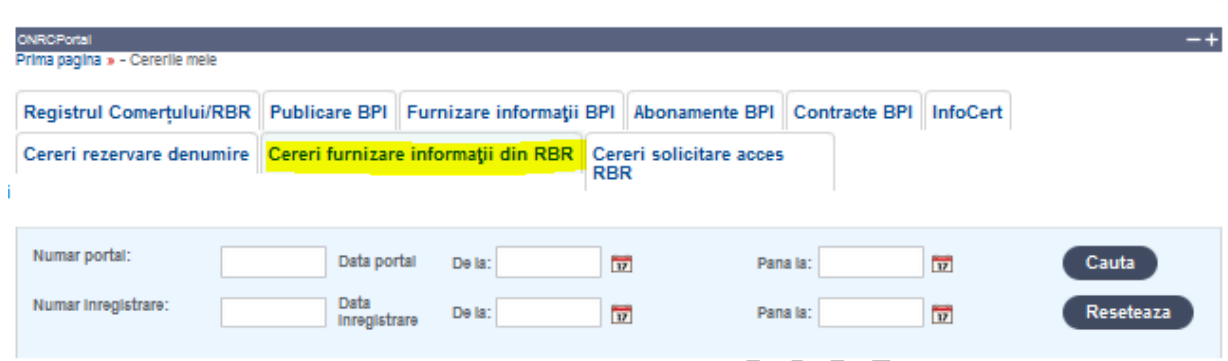

Apoi selectați o cerere pentru a vizualiza stadiul ei sau pentru a reveni în fluxul acesteia, astfel:

- butonul «**Detalii**» de la nivelul cererii afişează pagina *«Detalii document curent»*, care oferă informaţii sumare despre cerere, şi permite descărcarea documentului si după caz, a facturii
- butonul « **Modifică**» de la nivelul cererii este folosit atunci când:
	- 1. cererea este in COMPLETARE pentru ca utilizatorul să continue completarea sau
	- 2. atunci când utilizatorul este plătitor, pentru a efectua plata aferentă, după transmiterea cererii

Pentru revenirea în lista "*Cererile mele*" se apasă butonul *Înapoi* 

Dacă cererea are starea FURNIZATA (la profil gratuit) sau LIVRATA (la profil plătitor) se acţionează *butonul* pentru a accesa pagina **«***Detalii document curent* **»** , unde se poate descărca raportul și dupa caz, factura ataşata .

În dreptul etichetei «*Document*» apare **link-ul** «*Descarca(pdf)* », prin care se poate descărca **documentul pdf** (semnat electronic).

Dacă cererea rămâne în starea TRANSMISA, înseamnă că :

- 1. utilizatorul nu a plătit (la profil plătitor) sau
- 2. sistemul a avut blocaj la înregistrarea cererii (la profil gratuit) și trebuie remediată cererea/ refăcută solicitarea.

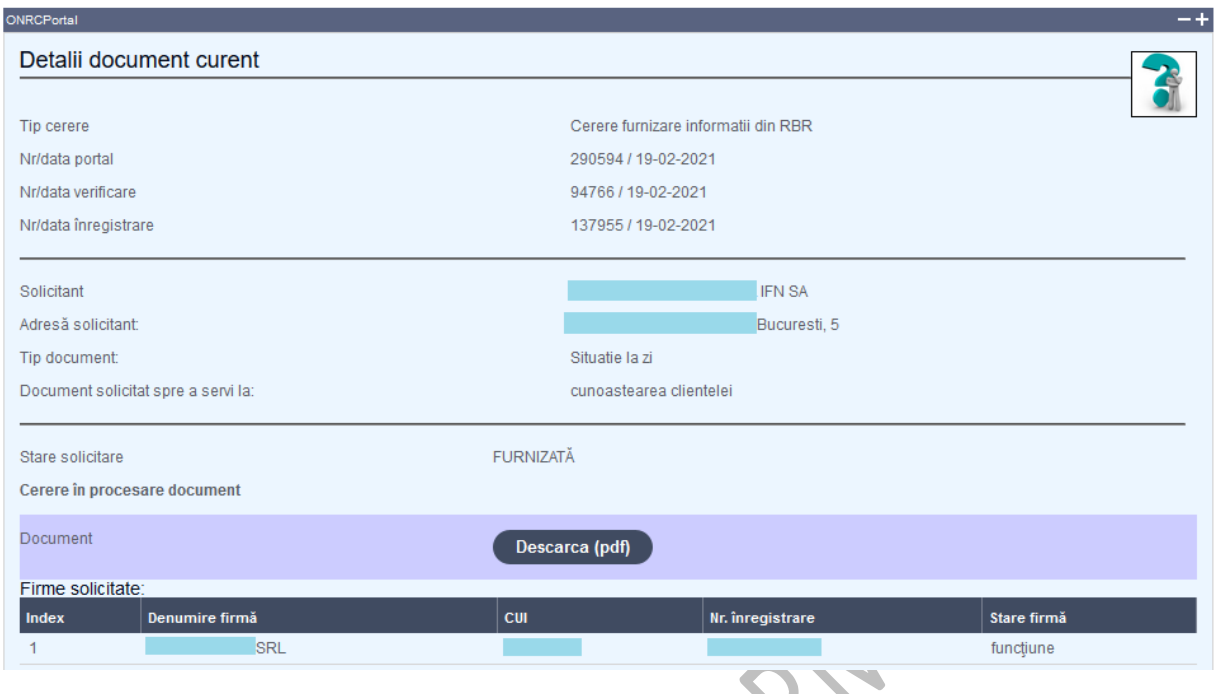

În cazul solicitanților cu profil plătitor (persoane fizice/juridice), care trebuie să efectueze plata cu cardul, sistemul emite **factura semnata electronic**, care poate fi descărcată folosind **link-ul**  «*Descarca(pdf)* » din dreptul etichetei «*Factura*» .

Solicitantul va fi informat pe email, atunci când documentul este disponibil în portal si/sau când factura a fost emisă.

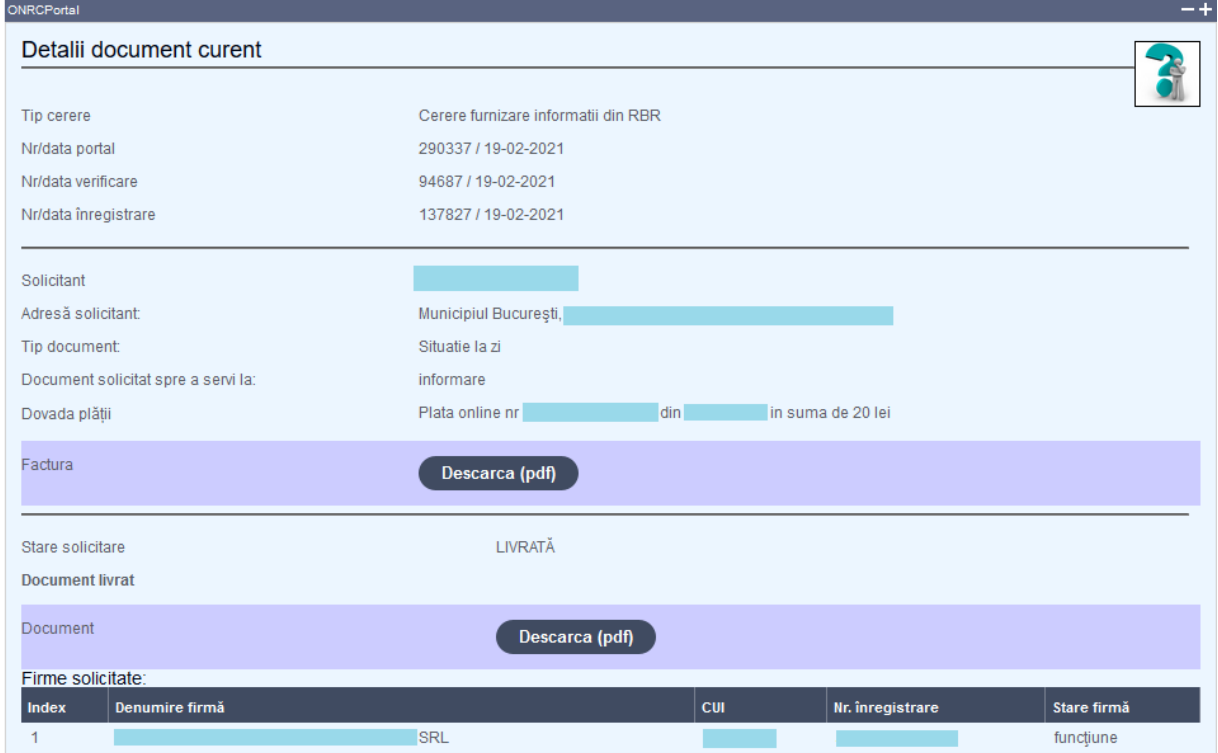

# **Secţiune: Plățile mele**

### **Acces**: Contul meu Cererile mele Plățile mele

Opţiunea Plăţile mele din portalul ONRC oferă detalii despre tranzacţiile efectuate: starea plăţii, mesajul de răspuns al procesatorului de plăţi, suma de plată, data plăţii şi descrierea cererii

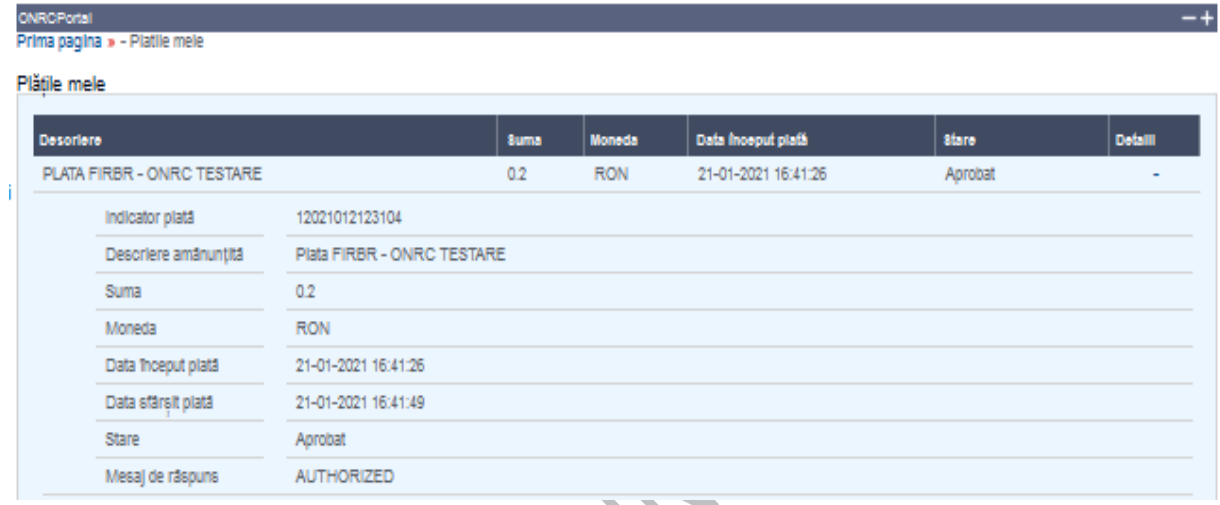

# **Secţiune: Verificare document**

**Acces**: Servicii online RC -> Servicii RBR -> Cerere furnizare informatii din RBR -> Verificare document

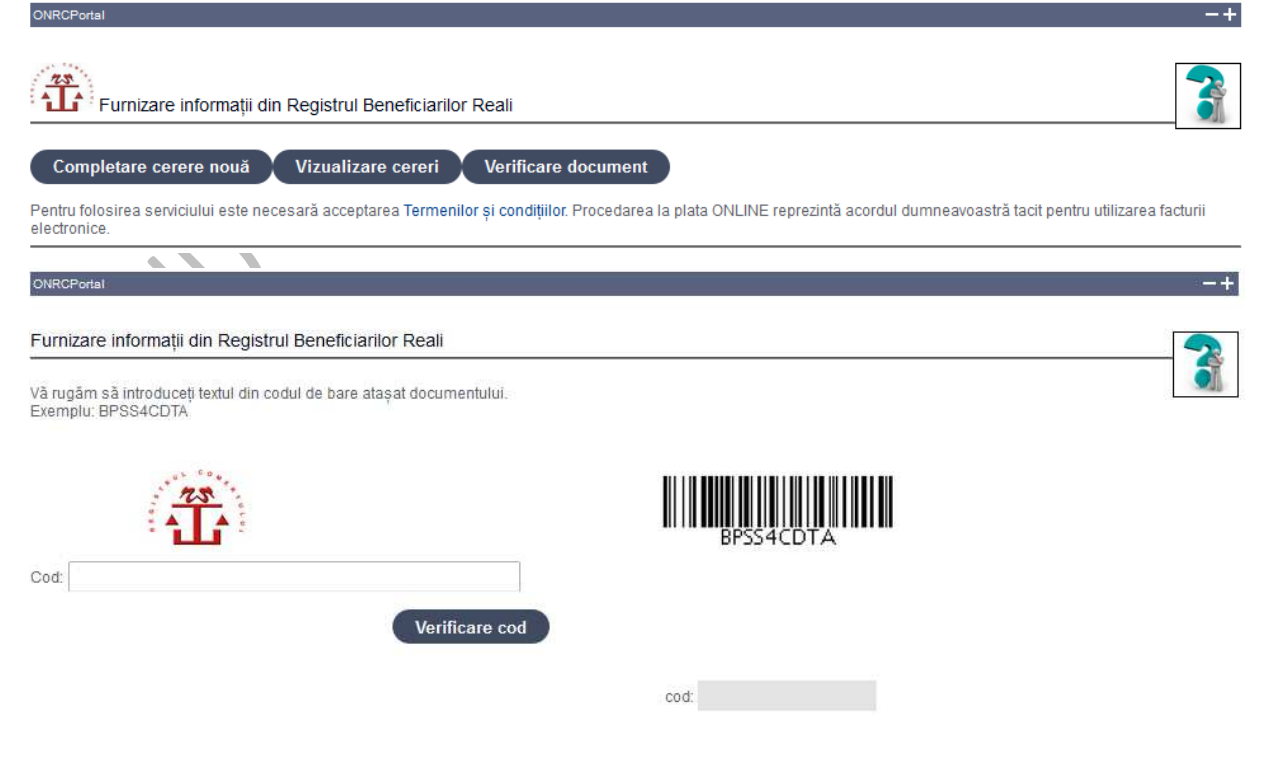

Documentul obtinut prin serviciul online Furnizare informatii RBR sau primit de la ghiseu (sigla ONRC), are aplicat codul de bare în partea dreaptă-sus a fiecărei pagini. Acest cod, format dintr-un şir de caractere, oferă informaţii despre cererea prin care s-a eliberat documentul

Pentru a verifica gratuit documentul, aveţi nevoie de un cont în portalul de servicii online al ONRC şi de un acord privind Termenii şi condiţiile afişate, pentru a accesa serviciul online Furnizare informatii RBR, opţiunea "Verificare document" .

După introducerea codului de bare aferent documentului supus verificării, apăsați butonul "Verificare cod" şi sistemul va afişa unul din următoarele mesaje în funcţie de utilizator:

- 1. dacă documentul este verificat de acelaşi utilizator care a obţinut certificatul, se va afişa mesajul "Certificatul este emis dumneavoastră! "
- 2. dacă este verificat de alt utilizator şi documentul este valid, vor fi furnizate informatii sumare despre cererea prin care a fost emis documentul
- 3. dacă este verificat de alt utilizator şi documentul este invalid, se va afişa mesajul: "Codul documentului verificat este invalid! "

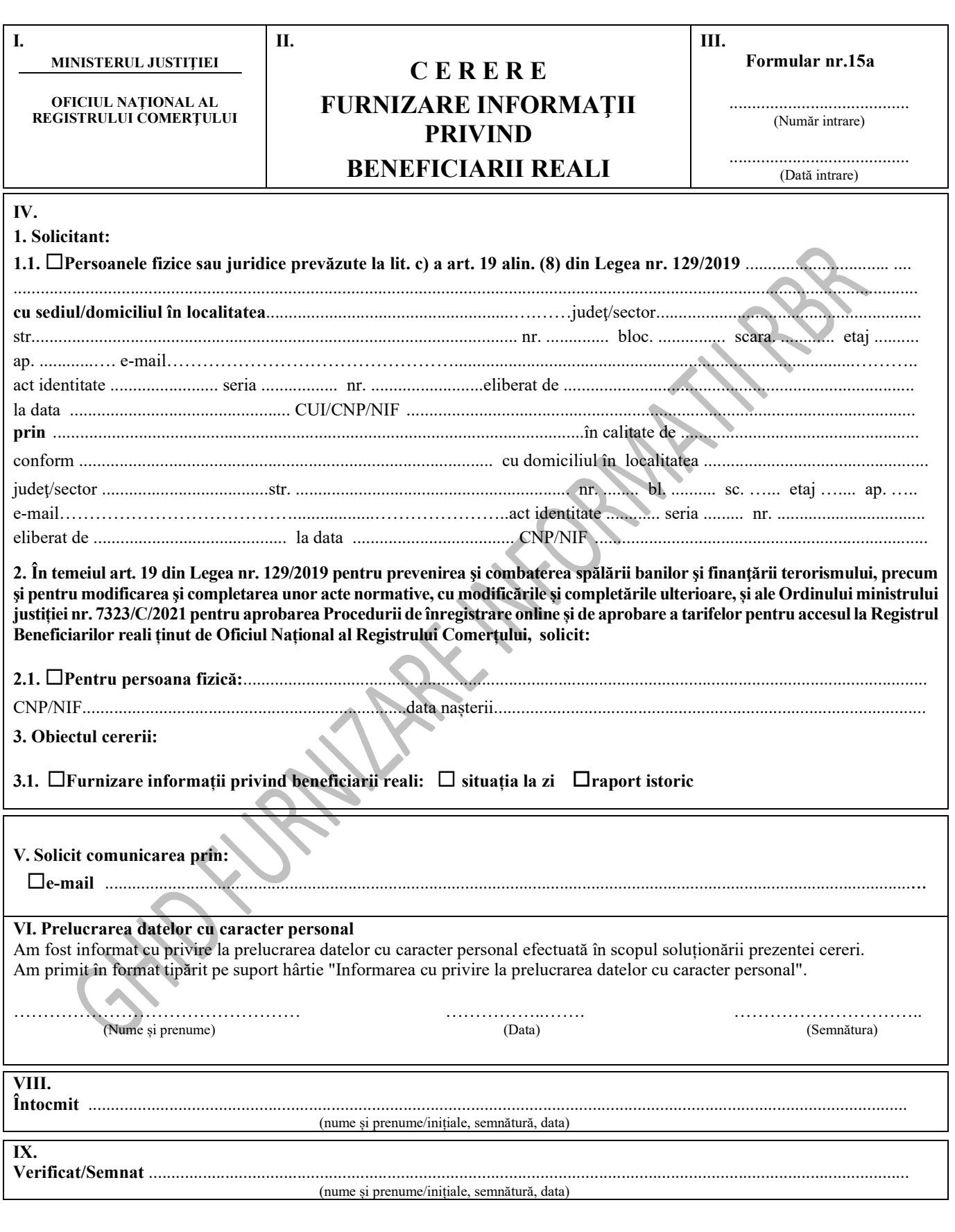